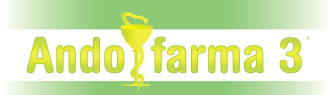

## **TERCER PAGADOR CASS 2023 (Càlcul de l'import segons el retorn de la CASS).**

### **Configuració CASS:**

Des de la GESTIÓ *Utilitats/Configuració Empresa/Configuració CASS*

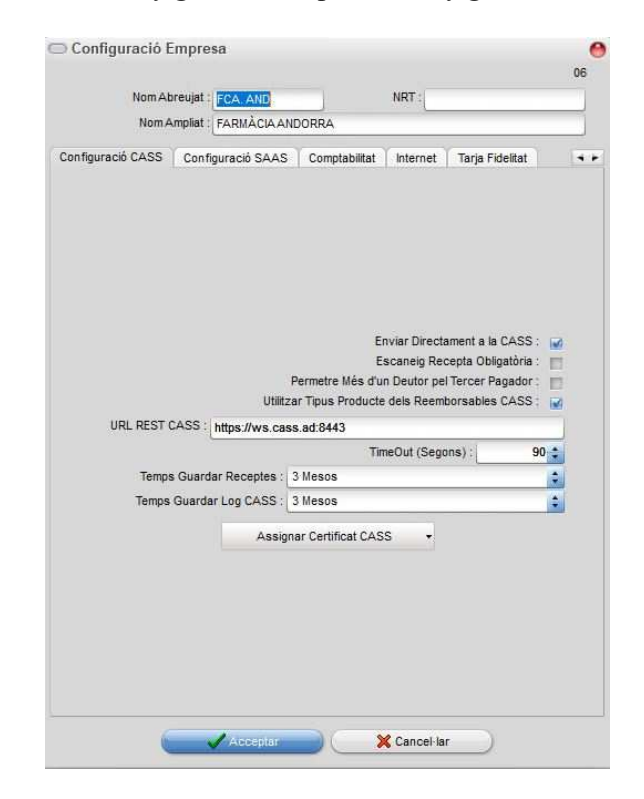

**Enviar Directament a la CASS**: Si es marca, s'enviaran els fulls directament a la CASS al generar-los via el servei REST de la CASS (Ha d'estar marcat).

**Escaneig Recepta Obligatòria**: Si es marca, es necessitarà escanejar la recepta per poder enviar el full a la CASS.

**Permetre Més d'un Deutor pel Tercer Pagador**: Si es marca, permetrà seleccionar més d'un deutor com a Tercer Pagador CASS. Si el tiquet té tercer pagador, demanarà a quin deutor volem posar l'import que ha de pagar el client (només si hi ha més d'un deutor com a tercer pagador).

**Utilitzar Tipus Producte dels Reemborsables CASS:** (Marcat per defecte). A l'enviar el tipus de producte en un full de la CASS, s'utilitzarà el tipus de producte descarregat des dels reemborsables CASS, enlloc del tipus de producte indicat en el producte. D'aquesta manera, el Tipus de Producte sempre serà el que digui la CASS.

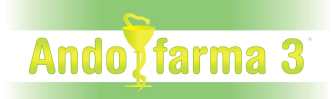

## **Deutors:**

### **- Tercer Pagador**

Des del TPV *Fitxer/Deutors/Dades Personals* 

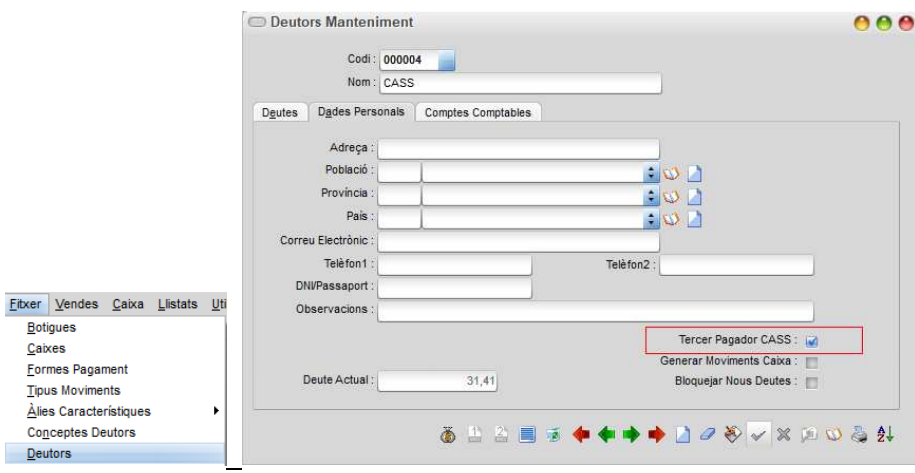

El camp **Tercer Pagador CASS**, en cas de marcar-se (i **Bloquejar Nous Deutes** no estigui marcat). A l'enviar tiquets a la CASS, detectarà l'import del tiquet que gestiona la CASS com a tercer pagador. I el descomptarà del tiquet i l'incrementarà dins del deutor amb la marca de **Tercer Pagador CASS** activa.

Si hi ha marcada l'opció **Permetre Més d'un Deutor pel Tercer Pagador** (GESTIÓ *Utilitats/Configuració Empresa/Configuració CASS*) podrà haver-hi més d'un deutor amb el camp marcat. Si no està marcada, només podrà haver-hi un deutor amb l'opció *Tercer Pagador CASS seleccionada*.

 A partir del **18/09/2023** a l'enviar un full a la CASS, si no hi ha cap deutor amb l'opció marcada, **es crearà automàticament un deutor** amb el nom TERCER PAGADOR CREAT AUTOMÀTICAMENT i l'opció Tercer Pagador CASS seleccionada per defecte.

És per això que es recomana tenir ja el Deutor CASS Tercer Pagador creat amb l'opció Tercer Pagador CASS marcada a partir del dia 18/09/2023 (Si ja teniu el deutor tercer pagador creat, només haureu de seleccionar l'opció Tercer Pagador CASS).

Si marquen l'opció del Deutor CASS que ja tenien creat abans del **18/09/2023** i entra un TERCER PAGADOR 100% , l'import que ha de pagar la CASS es carregarà al deutor CASS, i si el pacient ha de pagar alguna cosa ja s'especificarà al tiquet.

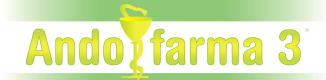

⚠ Si no teniu marcada l'opció Permetre Més d'un Deutor pel Tercer Pagador a la CONFIGURACIÓ CASS (GESTIÓ *Utilitats/Configuració Empresa/Configuració CASS*), només podreu seleccionar l'opció Tercer Pagador CASS per a un sol deutor.

### **- Enviament Tiquet CASS Tercer Pagador**

Des del TPV *Vendes/Entrada tiquets...Generar tiquet* 

Si el tiquet és un full de la CASS, el full s'enviarà a la CASS al moment d'accedir a les formes de pagament.

**Si es detecta que la CASS fa de Tercer Pagador** i tenim més d'un deutor amb l'opció de tercer pagador marcada, demanarà a quin tercer pagador volem posar l'import que no paga el client (assumit pel tercer pagador).

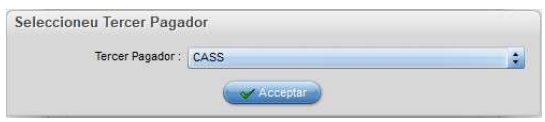

Si hi ha un tercer pagador, a la finestra de pagaments tindrem la informació de l'import del tercer pagador i s'haurà d'indicar com es paga la diferència entre el total del tiquet i l'import del tercer pagador (si n'hi ha).

En aquesta finestra també visualitzarem el deutor al qual se li assignarà l'import del tercer pagador.

Si tenim més d'un tercer pagador, amb el botó **Canviar** el podrem canviar si no hem seleccionat el correcte.

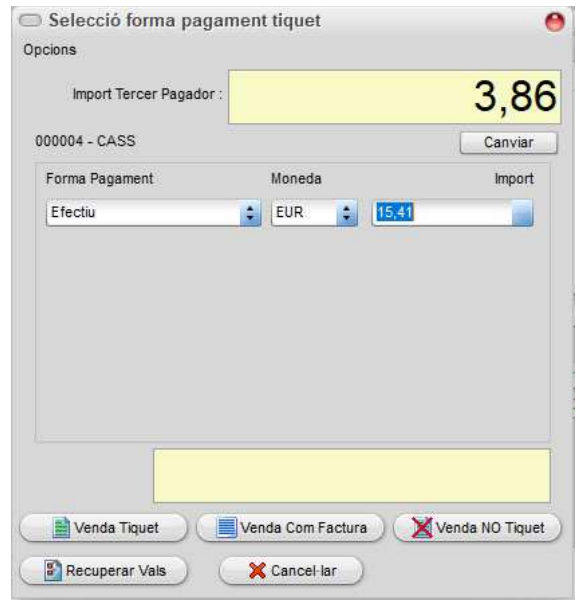

# **Ando** farma 3

## *Deutes:*

Des del TPV *Fitxer/Deutors/Deutes...*

A la pestanya **Deutes**, hi ha una columna on es podrà veure el *Número de Full de la CASS* que ha generat l'entrada.

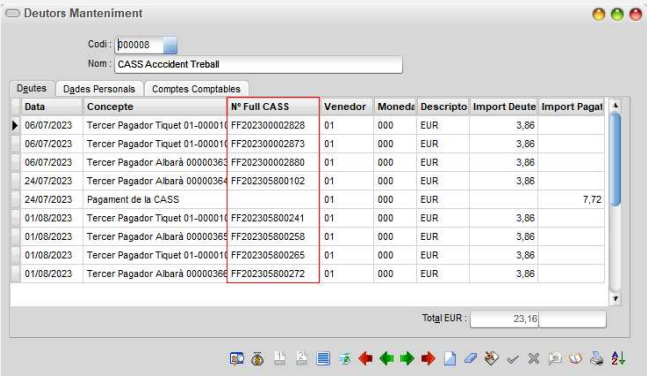

Amb el botó **Cercar Full de la CASS pel Número de Full D** podrem cercar un número de full de la CASS dins dels deutors.

Al clicar-lo, demanarà el número de full a cercar i el buscarà dins dels diferents deutors (D'aquesta manera, perquè el trobi no caldrà seleccionar el deutor que tingui el full). En cas de trobar-se el full, es situarà al deutor que el tingui i dins d'aquest deutor a la línia corresponent.

## **Diari de tiquets:**

#### **- Llistats**

Des del TPV *Llistats/Diari de Tiquets* 

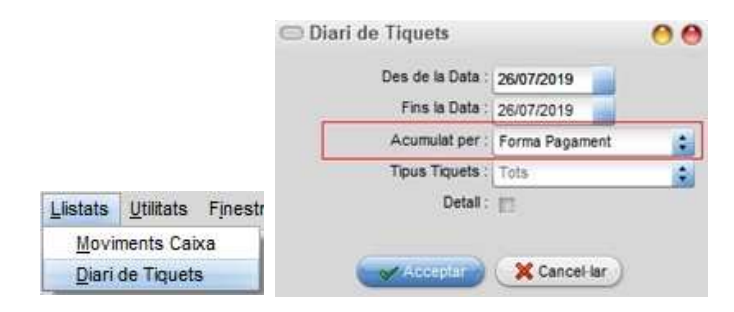

Si l'**Acumulat per** es selecciona per **Forma de Pagament**, el tercer pagador sortirà com una forma de pagament més (separada pels diferents tercers pagadors que haguem pogut utilitzar).

## **Ando** farma 3

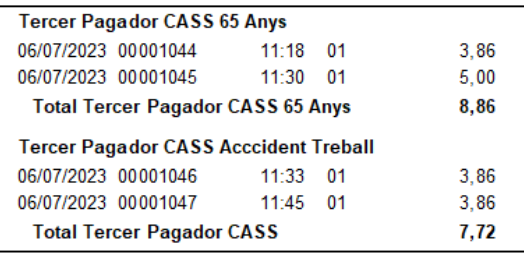

**Llistat dels Tiquets Tercer Pagador** acumulats entre les dates desitjades (Sempre que fem un llistat indicant *Forma de Pagament*).

## **Crear Deutor CASS**

- Des del TPV anar a FITXER/DEUTORS...

A DADES PERSONALS

Crear deutor amb el nom corresponent (per exemple: CASS)

Desmarcar l'opció Generar Moviments de caixa.

Desmarcar Bloquejar Nous Deutes

Marcar Tercer Pagador (si volem que la CASS ens digui l'import del tercer pagador i l'import pendent del client).

## **Tiquet Tercer Pagador Deutor CASS**

-Des del TPV anar a VENDES/ENTRADA DE TIQUETS

- Al fer la venda d'un full CASS automàticament carregarà al Deutor CASS la part que correspongui del Tercer Pagador i la diferència (si n'hi ha) s'haurà de pagar amb la forma de pagament que seleccionem.

### **Pagament Deutor CASS**

- Des del TPV anar a FITXER/DEUTORS...

### A DEUTES

- Al moment de cobrar el deute (liquidar) clicar *Insertar Nou Pagament*, seleccionar el tiquet/s a pagar i acceptar.

Aleshores es liquidarà el deute seleccionat (La CASS ja haurà pagat a la farmàcia).

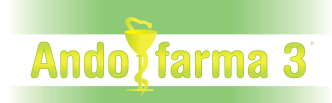

## **Gestionar Pagaments CASS:**

Des de la GESTIÓ a Utilitats, hi ha l'opció **Carregar Pagaments CASS** 

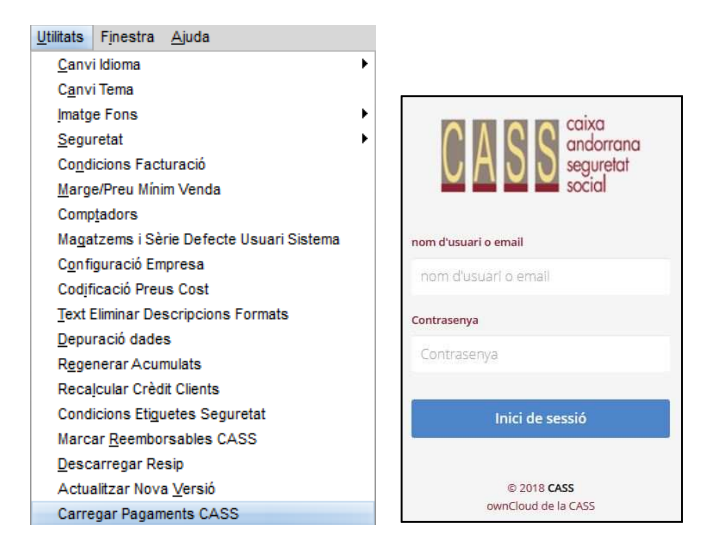

Amb aquesta opció, podrem carregar i executar els **Pagaments de la CASS**. Aquests pagaments s'hauran de carregar des d'un fitxer XML que podrem descarregar directament des de la pàgina web de la CASS (https://cloud.cass.ad/index.php/login), i no es podran crear pagaments a mà ni per cap altre mitjà que no sigui la càrrega del fitxer XML.

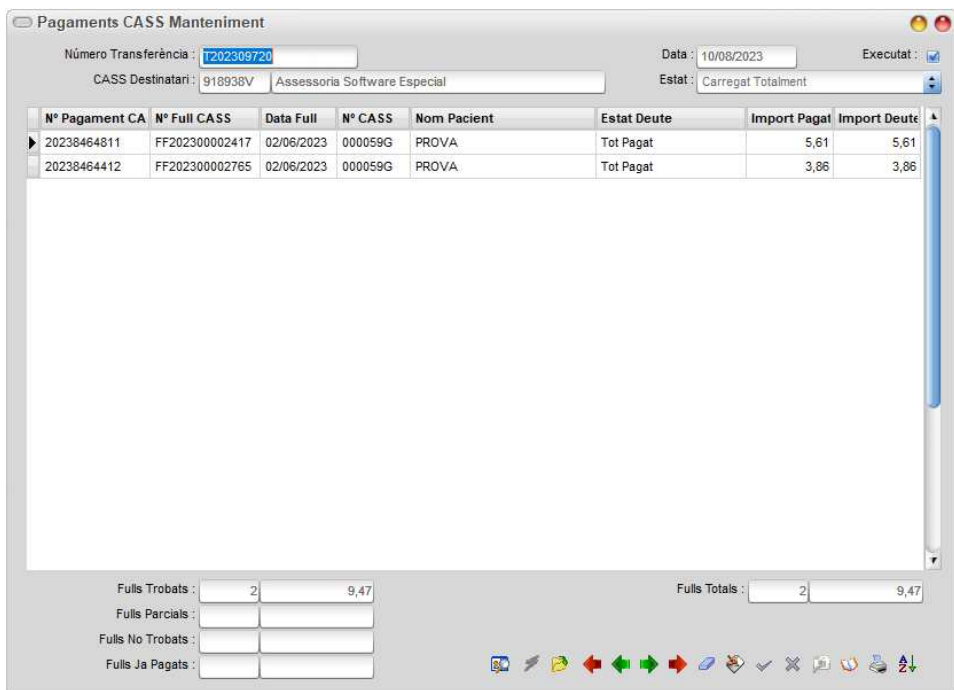

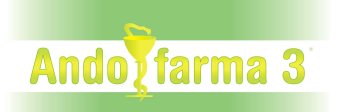

### **Tindrem els següent botons per operar amb els Pagaments de la CASS:**

**1- Carregar Transferència** : Permet carregar un nou pagament de la CASS a partir del segu fitxer XML. Al clicar-lo ens demanarà el fitxer XML a carregar.

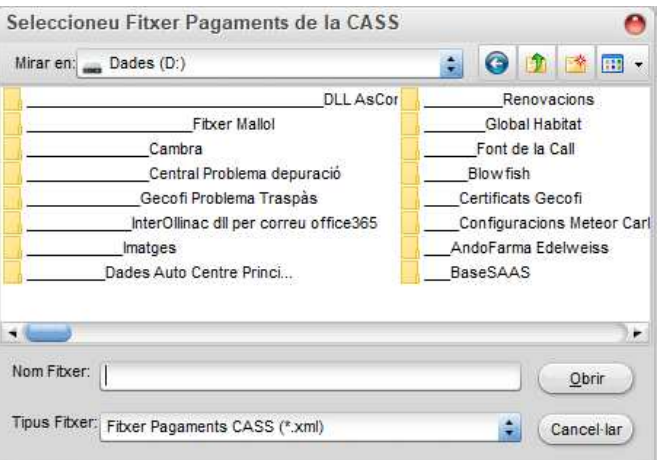

Un cop seleccionat el fitxer i acceptada la seva càrrega, procedirà amb la mateixa crear la nova transferència de la CASS o mostrant el missatge d'error corresponent.

Si seleccionem un fitxer que no és de la CASS o no s'hi troba cap transferència ho indica.

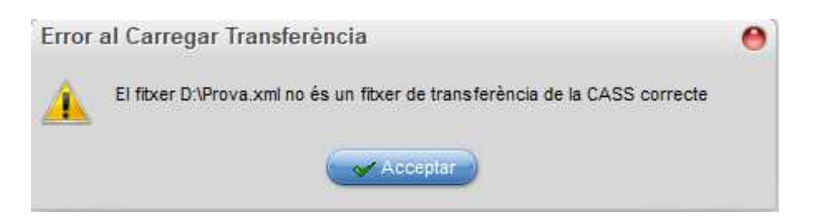

Si seleccionem un fitxer on hi ha una transferència que no correspon a cap número de la CASS configurat en l'empresa o magatzems, ho indica i no el carrega.

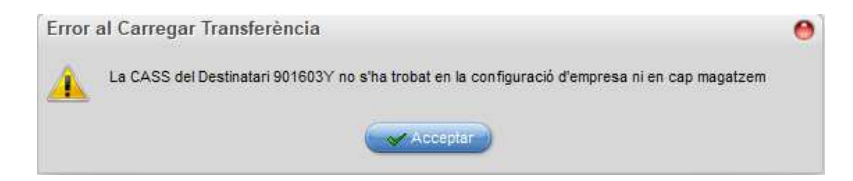

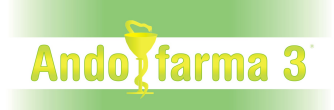

Si seleccionem un fitxer on hi ha una transferència ja carregada, ho indica i no el carrega.

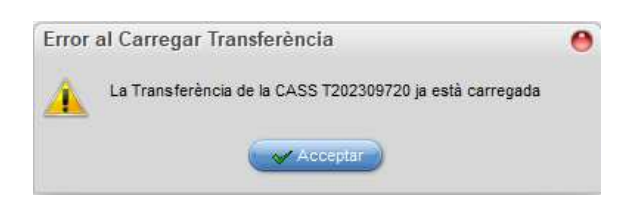

Si es carrega el fitxer de la CASS indica les transferències carregades (hem de tenir en compte que en un fitxer hi podria haver més d'una transferència).

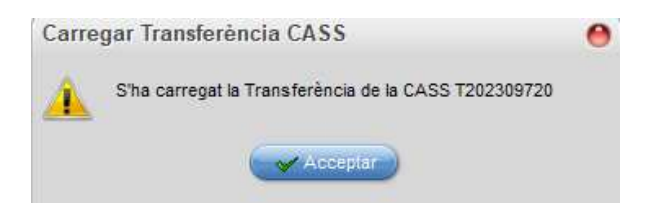

Un cop carregats els fitxers de pagaments de la CASS, es crearan les transferències que hi ha al fitxer.

A la transferència tindrem les línies que s'han pagat (indicat el Full i les dades del pacient) amb les següents camps :

**Estat Deute** indica quin estat té el deute, podent valer :

**Tot Pagat** -> S'ha trobat del deute pagat per la CASS (en els deutors) i està tot pagat

**No s'ha Pagat tot** -> S'ha trobat el deute; però la CASS no l'ha pagat del tot

**Ja s'havia Pagat** -> S'ha trobat el deute; però en els deutors ja està pagat

**No s'ha Trobat** -> No s'ha trobat el deute en els deutors

**Import Pagat** Indica l'import que la CASS ha pagat del Deute

**Import Deute** Indica l'import que tenim registrat del Deute (lo que ens ha de pagar la CASS)

A la capçalera tindrem l'estat global amb els següents valor :

**Carregat Totalment** -> Tots els deutes s'han trobat (encara que n'hi pugui haver algun pagat parcialment)

**Carregat Parcialment** -> Hi ha algun deute que no s'ha trobat

 **Res Carregat** -> No s'ha trobat cap deute

També hi tindrem els totals segons si s'ha trobat o no i s'ha pagat parcialment, havent els següent camps :

**Fulls Totals** -> Quantitat de fulls i el seu import que hi ha en el fitxer de la CASS **Fulls Trobats** -> Quantitat de fulls i el seu import que s'ha trobat i estant pagats totalment

**Fulls Parcials** -> Quantitat de fulls i el seu import que no s'ha pagat del tot

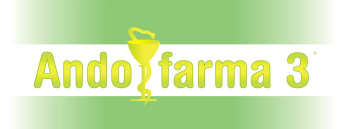

**Fulls No Trobats** -> Quantitat de fulls i el seu import que no s'ha trobat **Fulls Ja Pagats** -> Quantitat de fulls i el seu import de fulls que ja s'han pagat

2- **Executar Pagaments** : Permet executar els pagaments de la CASS generant els pagament dins dels deutors i marcant els deutes com a pagats.

Abans de clikcar el botó podrem canviar la Data en cas necessari, ja que en aquesta data es crearà el pagament dins dels deutors.

Al clicar el botó ens demanar si volem fer l'execució

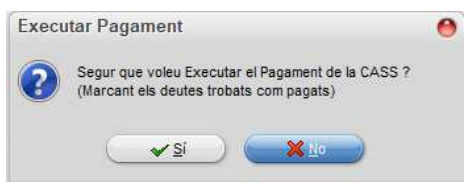

En cas de fer-se, marcarà la Transferència com a executada i crearà el pagament/pagaments (en funció de si hi ha pagaments d'un deutor o de més d'un deutor).

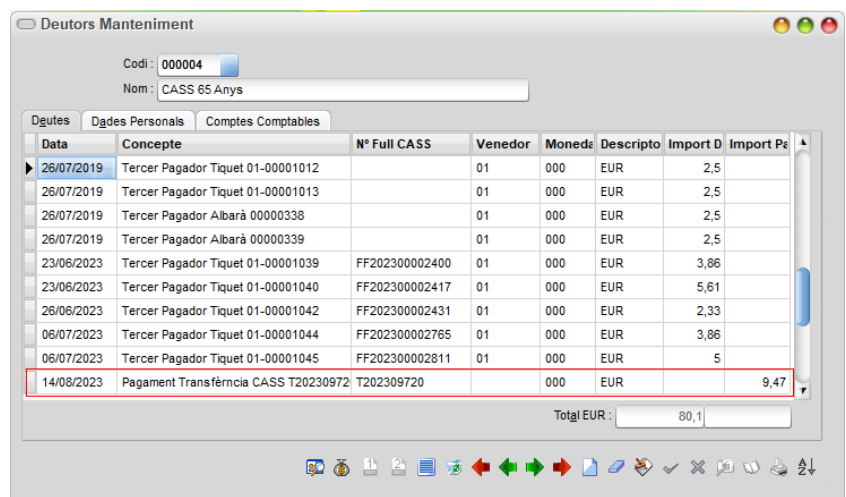

3- **Cercar Full CASS**  $\blacksquare$ : Permet cercar un full de la CASS dins de les transferències. Si el troba es situarà en la transferència on està el full de la CASS. Demanarà el número de full a cercar

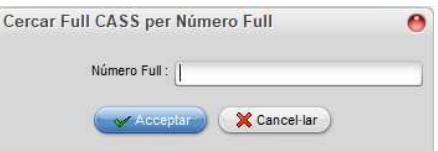

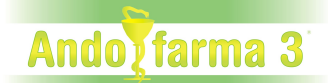

 Atenció, en cas de pagaments a mitges, tingueu en compte que si hi ha alguna diferència s'haurà de reclamar a la CASS.

Reviseu periòdicament el Deutor CASS perquè no quedin fulls de pagament pendents acumulats.

### **Traspàs Comptabilitat Tercer Pagador:**

Des de la GESTIÓ a la Configuració d'Empresa...

Canvi Idioma k Canvi Tema Imatge Fons Seguretat Condicions Facturació Marge/Preu Mínim Venda Comptadors Magatzems i Sèrie Defecte Usuari Sistema Configuració Empresa

A la pestanya **Comptabilitat** (NOMÉS si hi ha traspàs a comptabilitat).

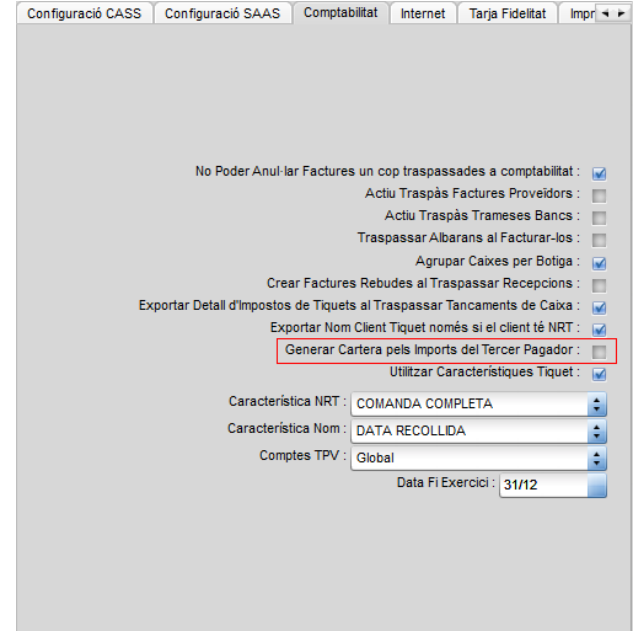

**Generar Cartera pels Imports del Tercer Pagador:** Si es marca, per a cada import del Tercer Pagador es generarà una entrada a la cartera com a número de factura amb el número de full de la CASS al moment de generar el traspàs del tancament de Caixa. A més a més, l'entrada a la cartera es marcarà com a pagada al traspassar a la comptabilitat el Pagament de la CASS.